# GET STARTED TODY N

**w i th building your v e r y o w n WordPr e s s w ebs i t e**

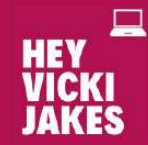

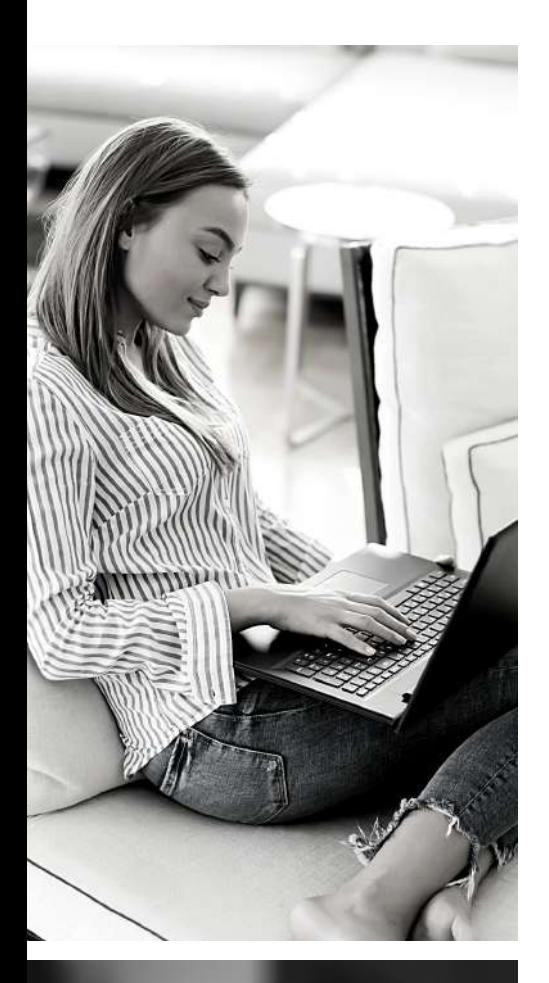

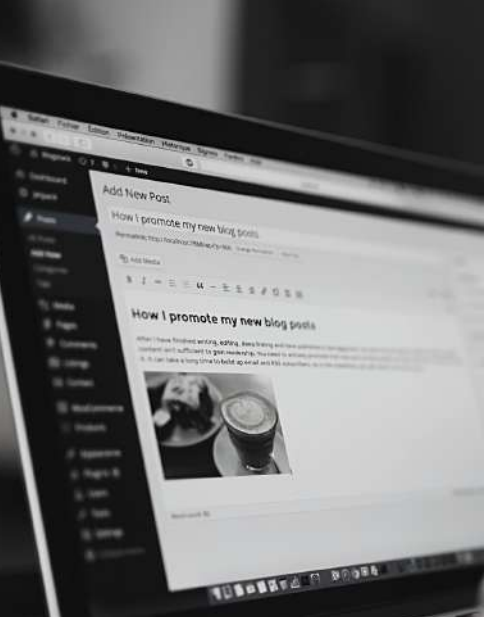

## YOU DON'T KNOW WHERE TO START...

It's been long enough!!

You need a professionallooking WordPress website **NOW** without the hassle of knowing where to start!

## HERE'S A 6 STEP GUIDE FOR HOW TO GET STARTED TODAY...

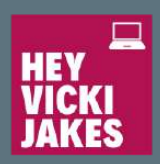

## STEP BUY SOME HOSTING

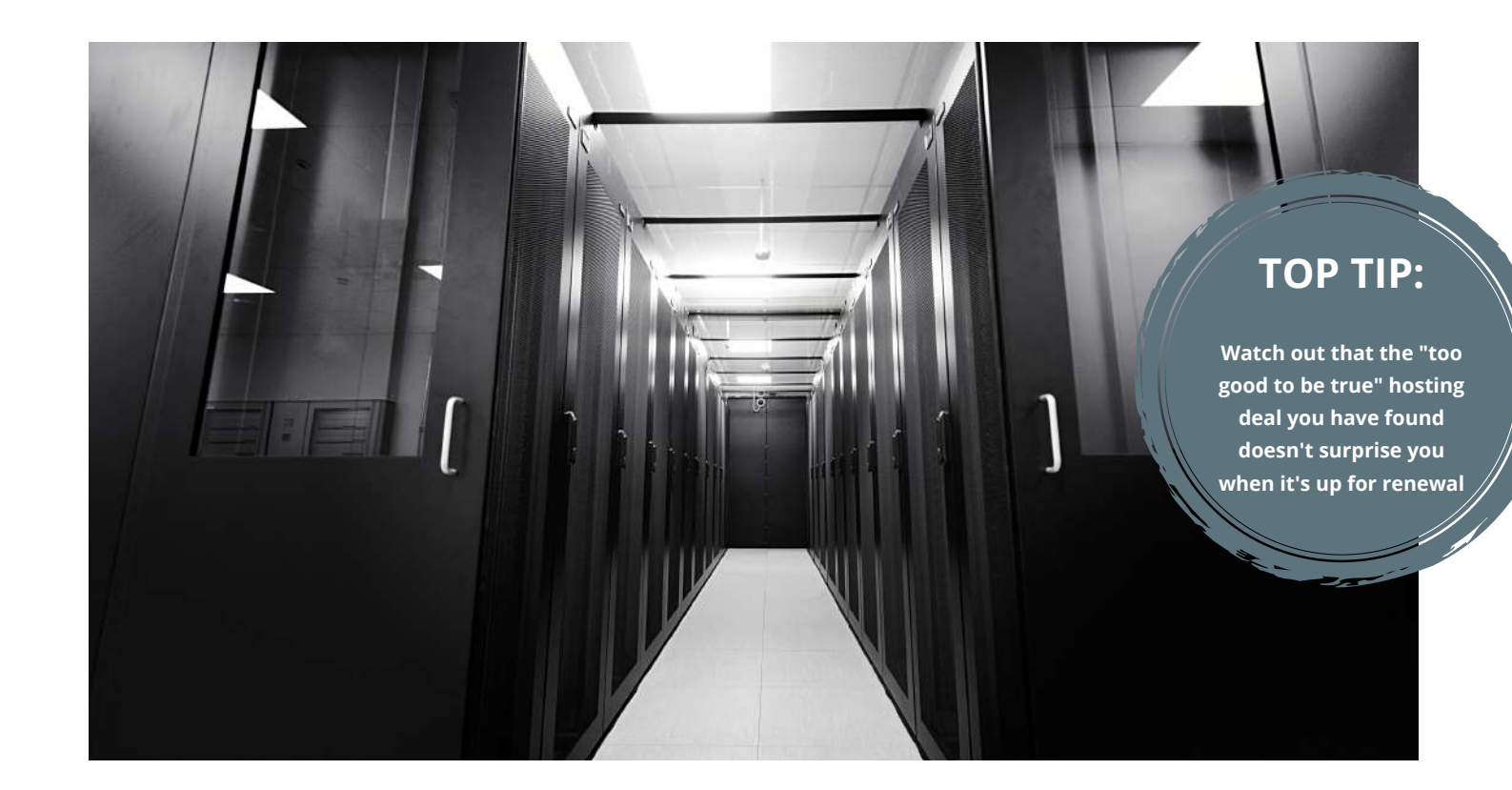

#### **This is often the first hurdle at which business owners like you fall because it's all just so unnecessarily complicated!**

- I recommend using **tsohost.com** and buying their WordPress 'Startup' monthly package.
- They will also give you a free domain name (i.e. yourwebsite.com) for the year.
- You'll be sent access details to your new hosting account that you can log in to manage your hosting and domain.
- When you log in for the first time, access the Control Panel (or CPanel) and you will be asked if you would like to link your domain name to your new hosting account.
- They do all of the work for you in getting the techie side of your website sorted, and if you get into any trouble, just raise a ticket with them. It's what you're paying for after all!

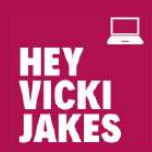

## STEP 2 INSTALL WORDPRESS

To get set-up with your own WordPress website means that you have to install the freely available WordPress code to your hosting.

In the "old days" of the internet, this meant relying on a developer to help you, but now all you need to do is select the option to add WordPress after you have linked your domain with your hosting account in the previous step.

tsohost will add WordPress to your hosting account for you after you have set your username and password.

**Make a note of these as you'll need them in the next step!**

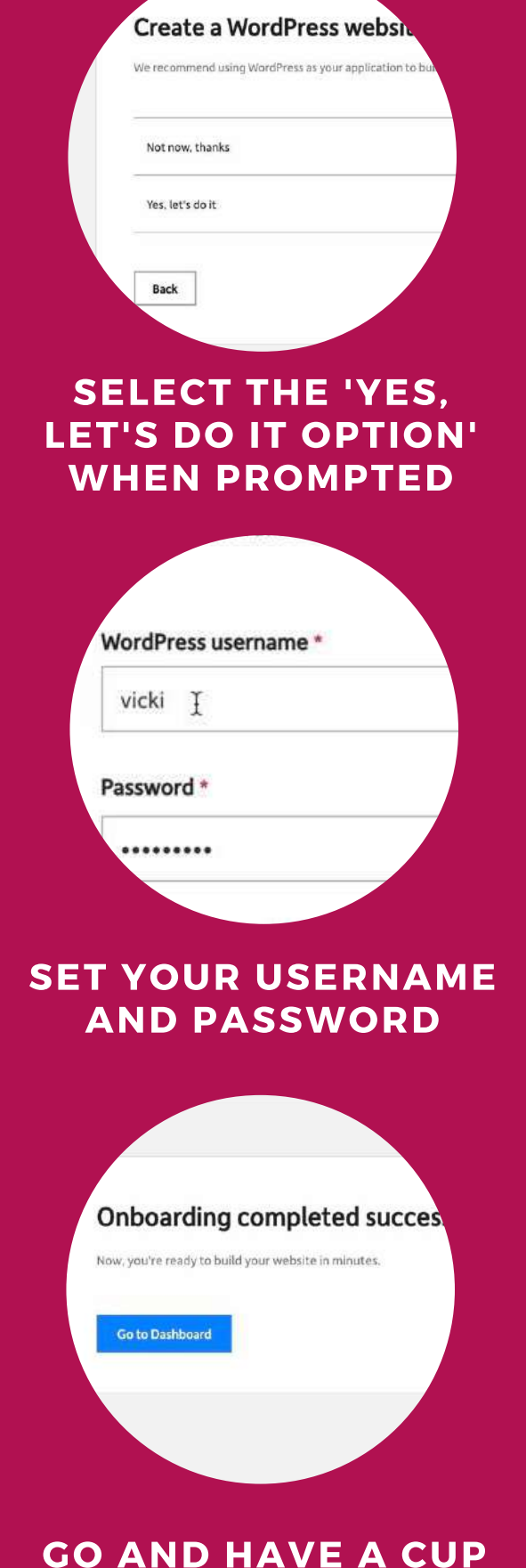

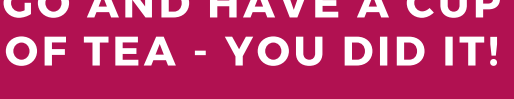

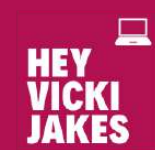

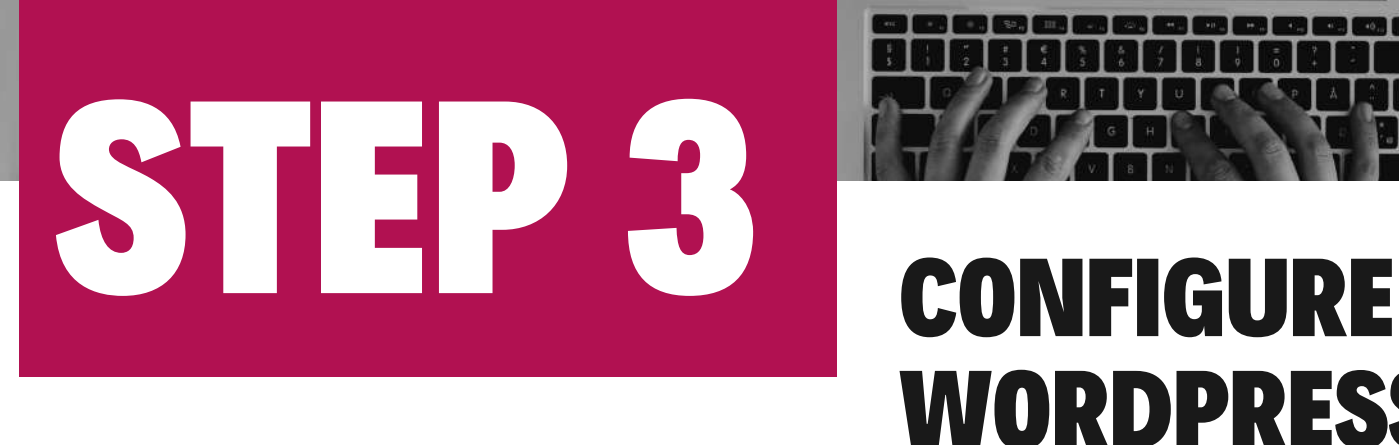

## WORDPRESS

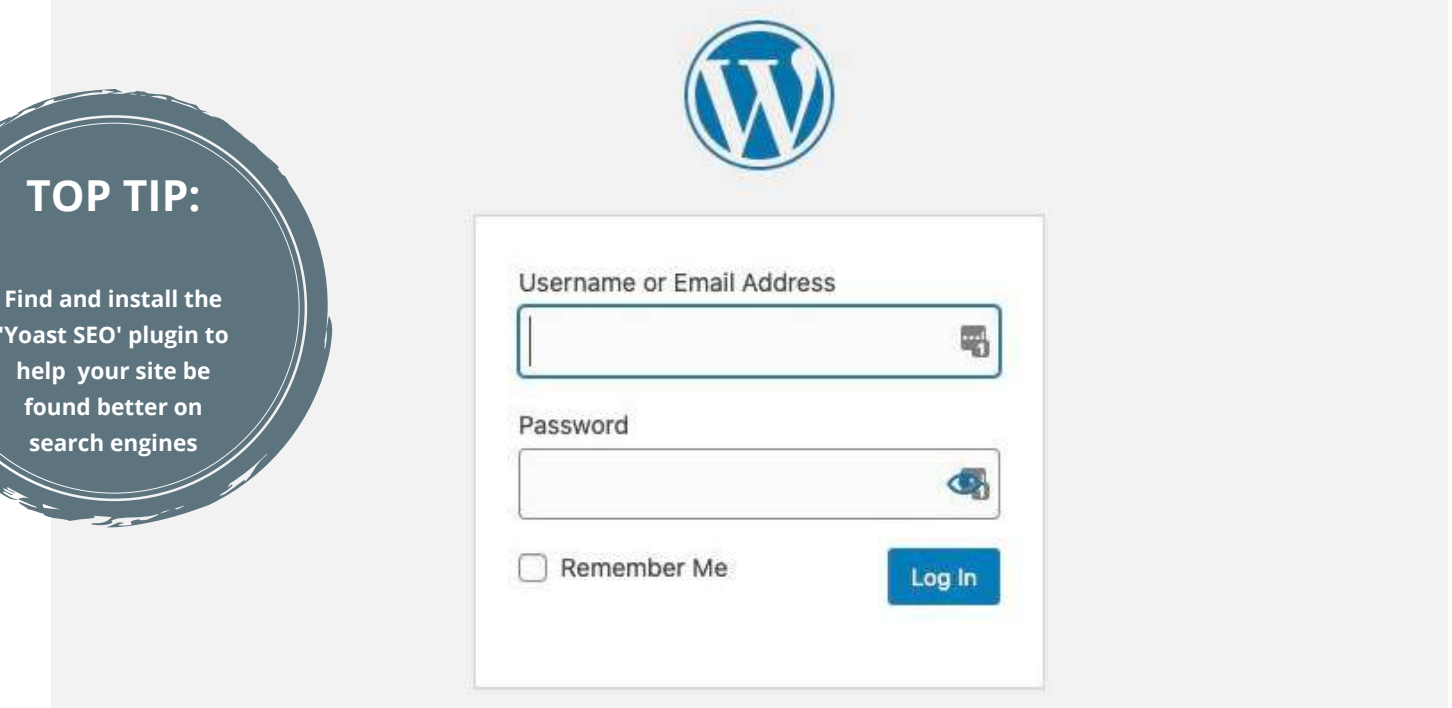

#### **Once you've installed WordPress, you can find the login here: yoursite.com/wp-admin or log in via the tsohost CPanel.**

- Then head to the 'Users' section of the WordPress admin and find your user account. Update the email associated with it so that you can be sent your password in case you forget it in the future.
- Head to 'Settings > General' and give your site a Site Title and Tagline.
- Head to the 'Posts', 'Pages' and 'Comments' sections and delete any dummy content that has been added as part of the installation.
- If you want to hide your website from Google while you are building it, head to the 'Settings > Reading' section and check the 'Discourage search engines from indexing this site' box. Remember to uncheck it when you decide to launch.
- If you want to keep your website backed-up as you are building it, head to the 'Plugins > AddNew' section and search for 'UpdraftPlus' - add and activate.

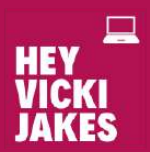

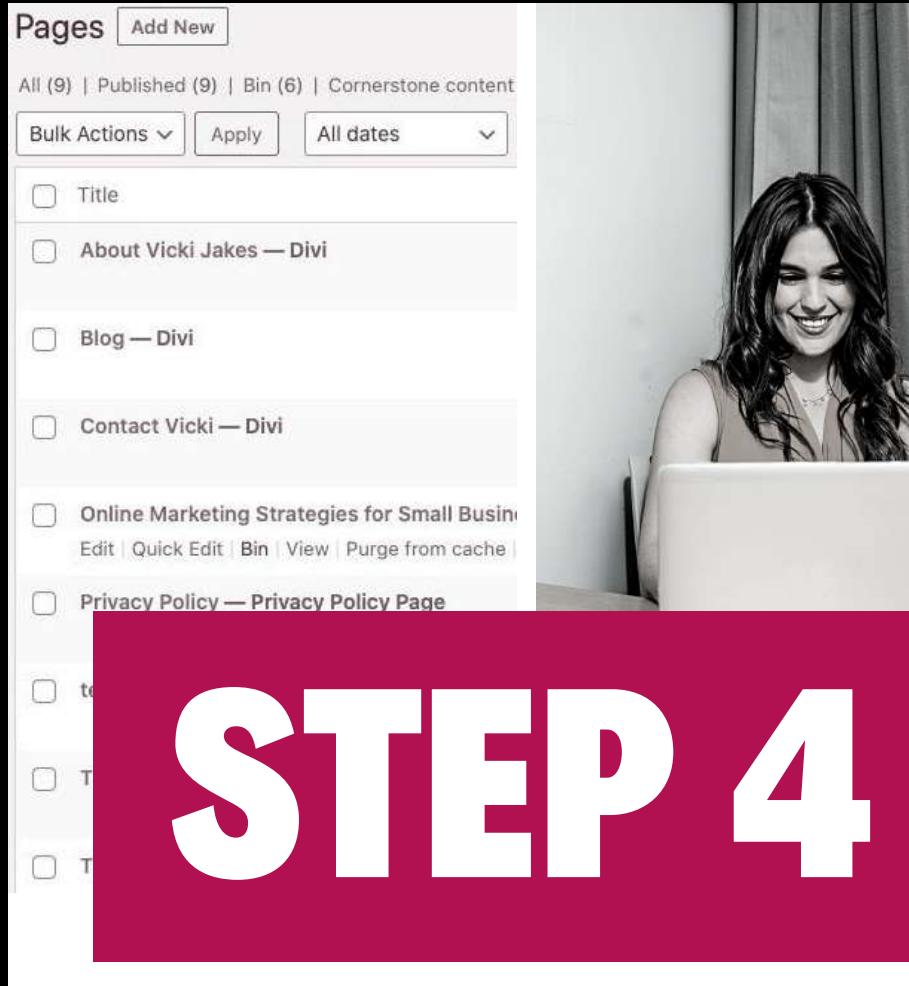

## CREATE SOME PAGES

Add title

W

Start writing or type / to cl

**TOP TIP:**

**Add your pages to the menu via 'Appearance > Menu'**

**Head to the Pages section and create some dummy/empty pages with a just a Page title (you can add content later). You'll need at least these pages on your site:**

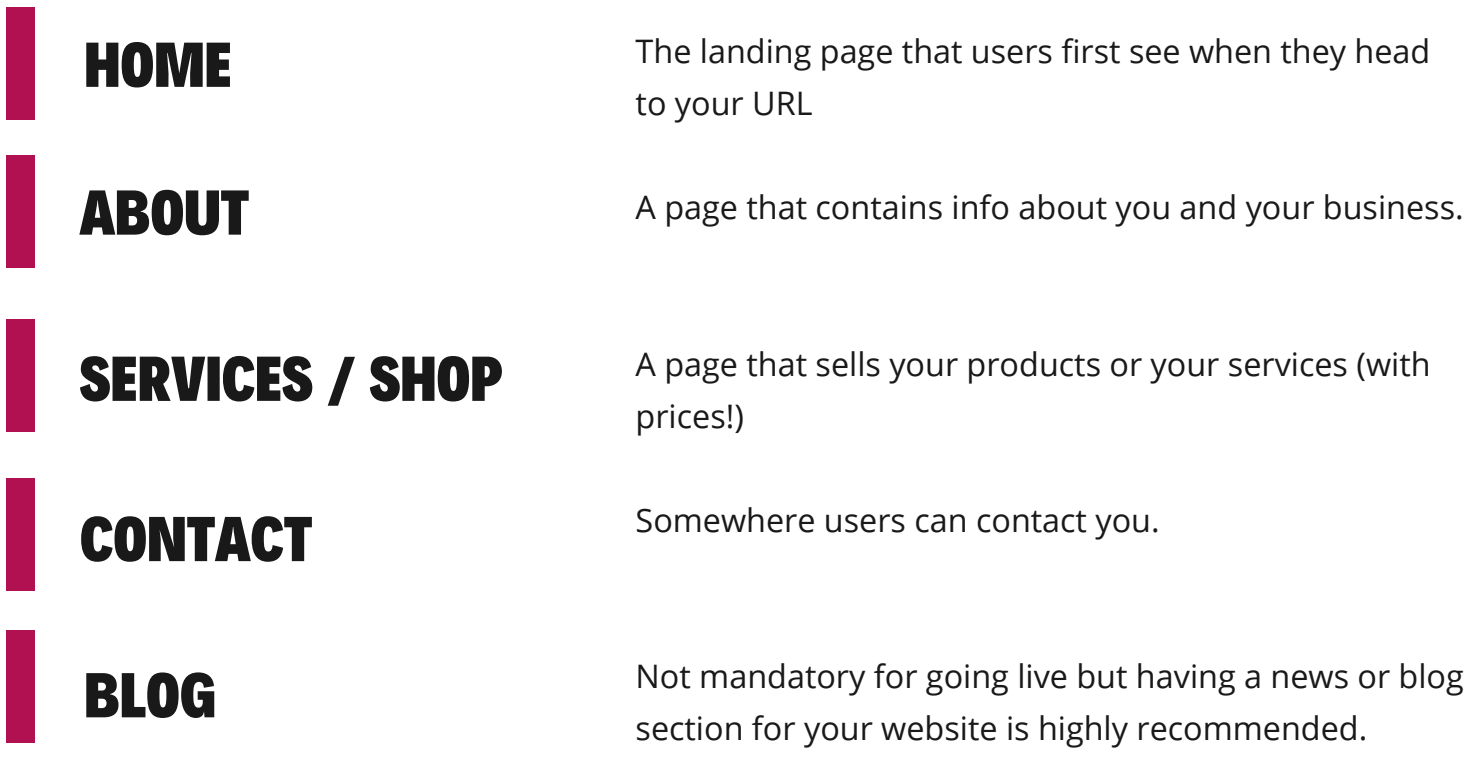

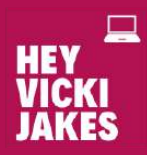

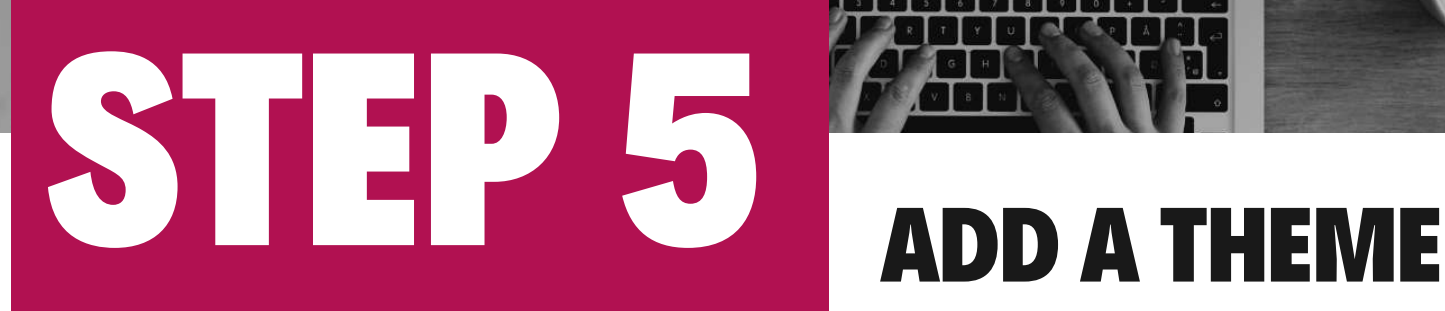

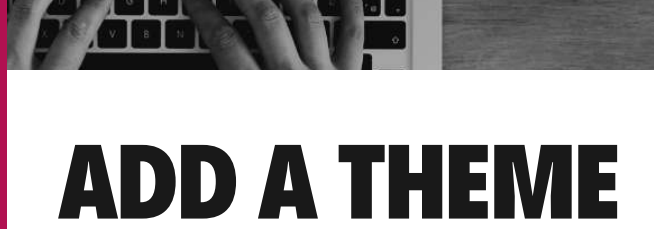

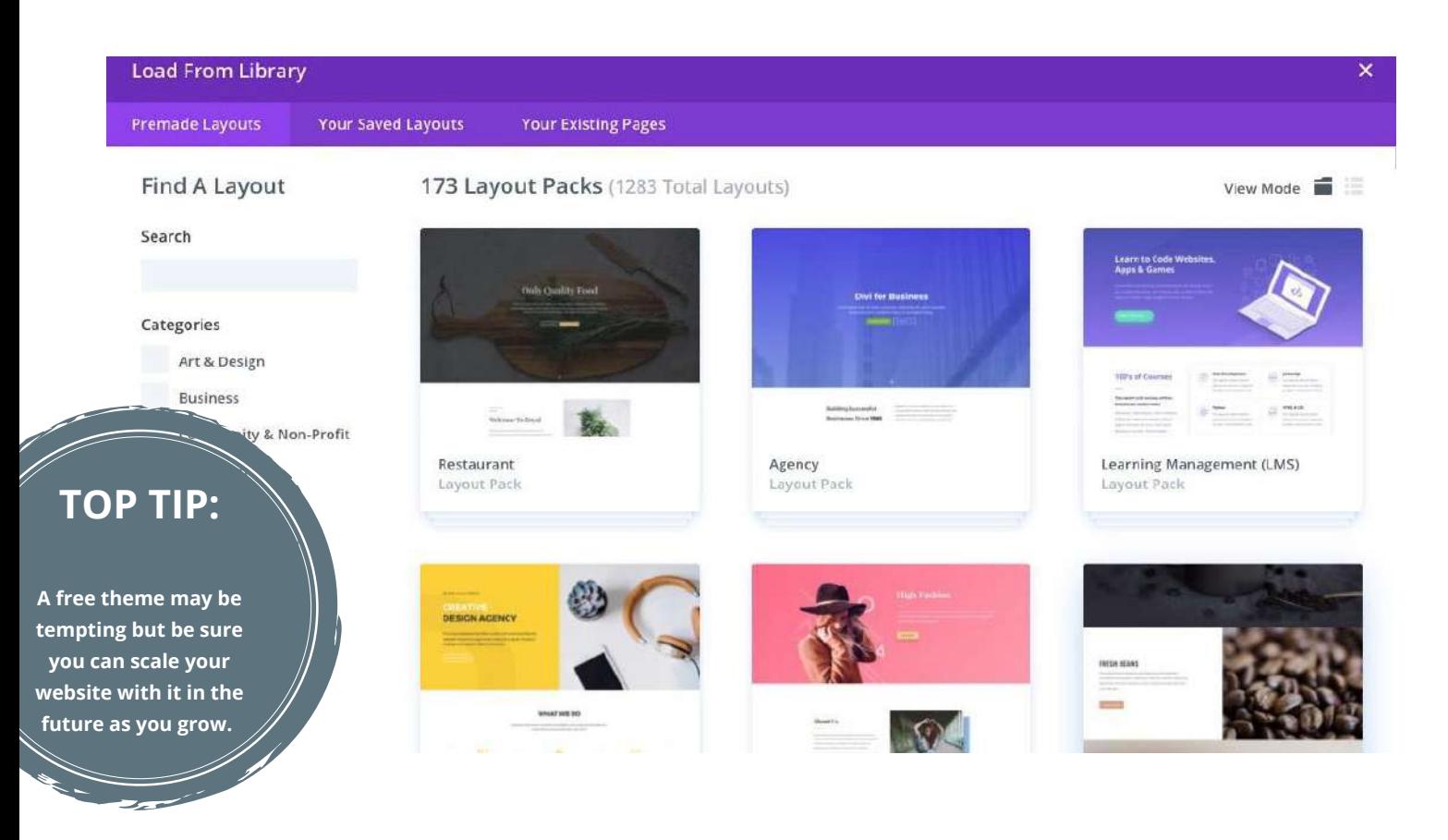

A 'theme' is a collection of templates and stylesheets that creates the appearance of a WordPress powered website. **You can add one via the 'Appearance > Themes' section.**

- There are lot of good free themes out there that you can use for your WordPress website, including the free 2020 theme that you get as part of the new installation.
- I use and recommend the **'Divi'** theme (elegantthemes.com / \$89 per year) because it allows you to build your pages block by block.
- The new 'Blocks' editor within WordPress (known as Gutenberg) is fast becoming a great free option that you can use to do this instead.
- However, Divi comes with nearly 200 pre-built layouts for every type of business imaginable.
- It means that you can load in a layout that has already been designed and tested and you can get on with adding your content.

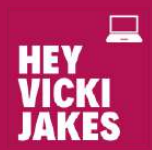

# STEP 6 ADD YOUR

# CONTENT

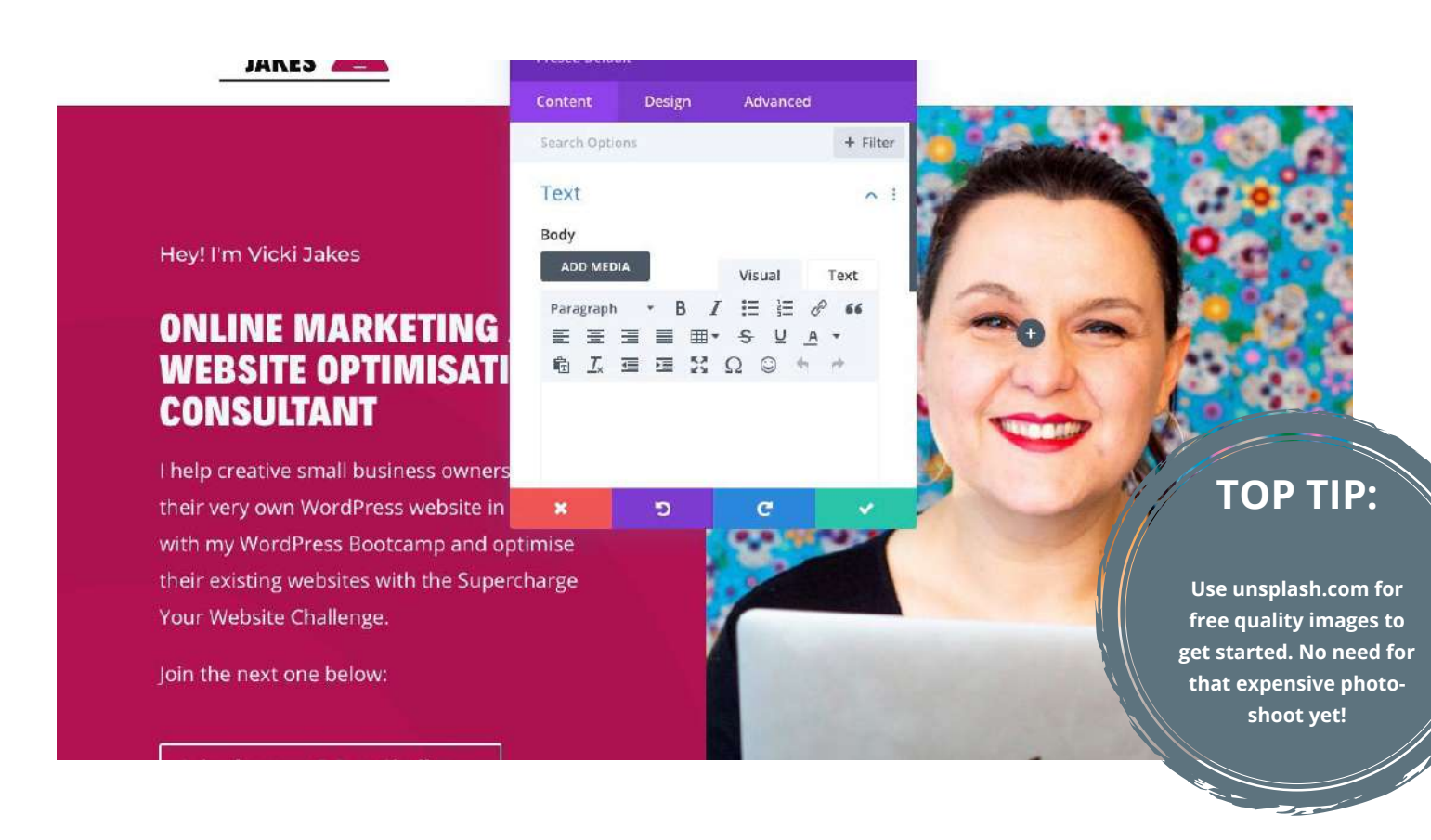

#### **You'll be able to configure your theme via 'Appearance > Themes > Options' from the WordPress Admin.**

- This includes adding a logo, configuring what fonts to use, what page should be classed as the 'Homepage, how your footer is configured and many more depending on the theme you selected.
- If you have a theme builder like Divi, you can define that info via 'Theme Options' and 'Theme Customisation' via the WordPress Admin.o
- You can then use the Visual Builder to design each of the page layouts via the 'Page > Edit with Divi' option.

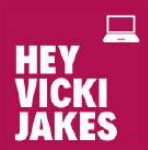

## YOU DID IT! YOU GOT STARTED!

## LOOK AT ALL THE THINGS YOU DID:

- Bought hosting
- Installed WordPress
- Added some plugins
- Created pages and a menu
- Found a theme
- Started to add content

AND NOW YOU CAN GET ON WITH THE IMPORTANT WORK OF SHARPENING THE MESSAGE AND CONTENT FOR YOUR SITE.

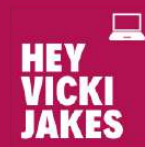

## THANK YOU FOR DOWNLOADING THIS GUIDE

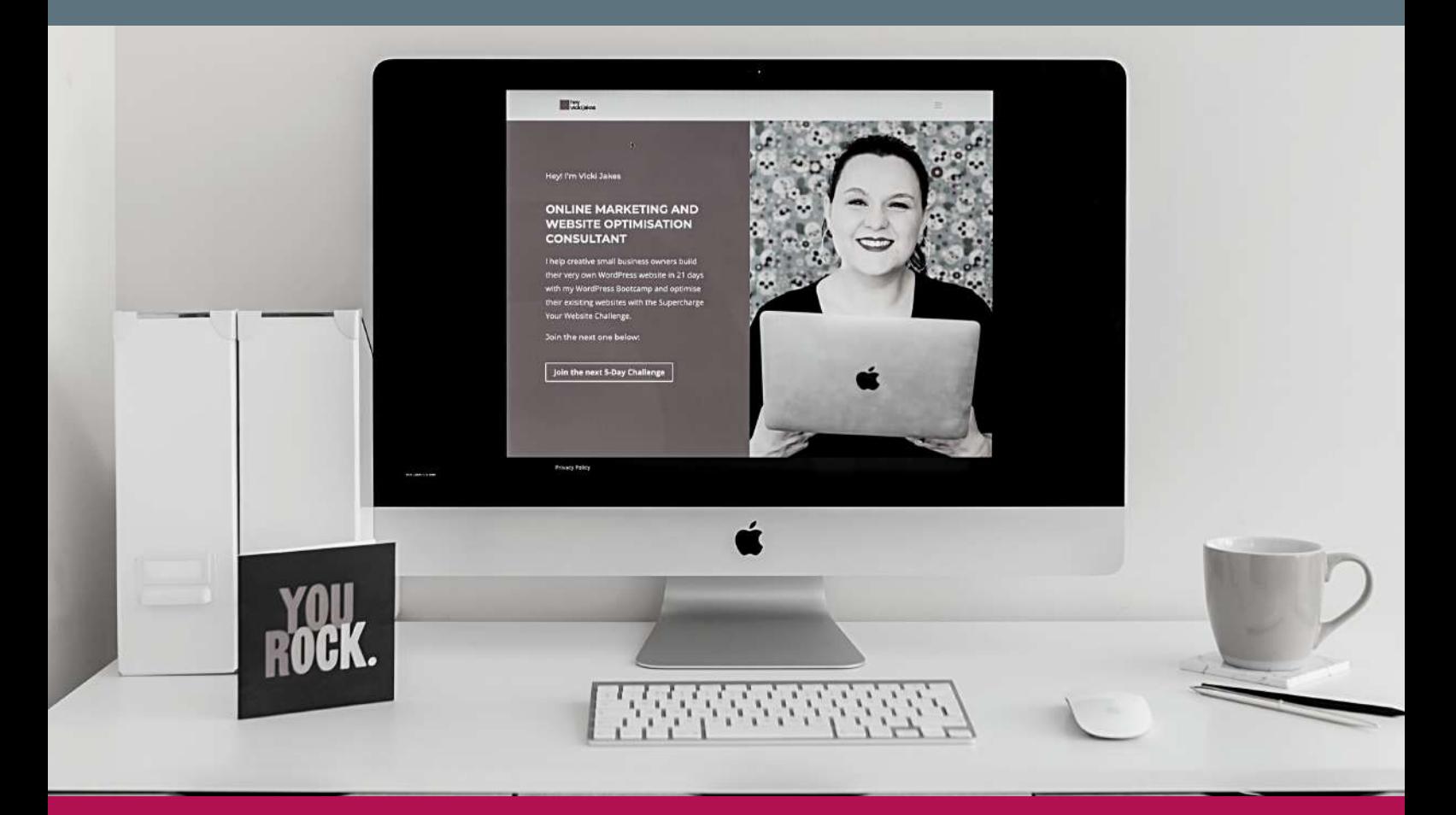

*I hope that it has given you the inspiration to get started with building your own WordPress website.*

*If you feel like you might need some hand-holding doing this yourself, then you'll want to sign-up to find out more about my website build course The WordPress Bootcamp. You can access via a monthly subscription and receive weekly coaching and support.*

*To find out more, visit the link below to register your interest and be notified for when you can next sign-up...*

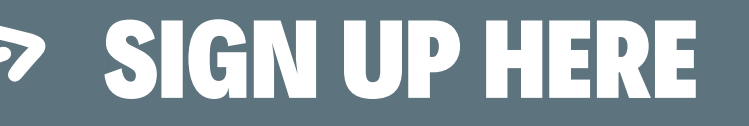

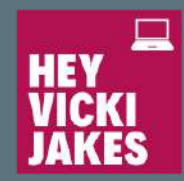